# ASUS SignArrange User Guide

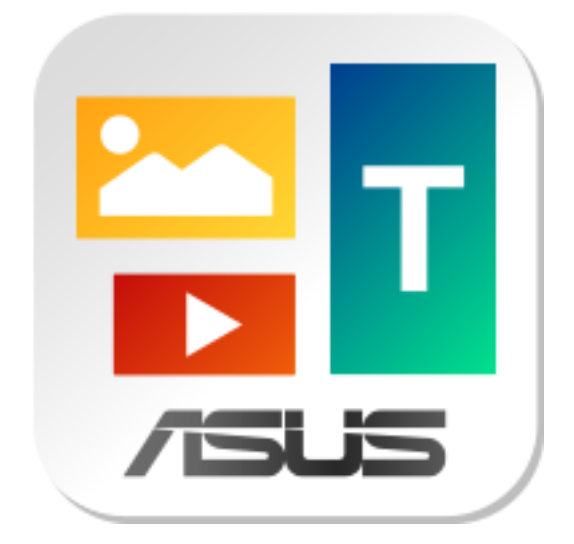

## **Table of Contents**

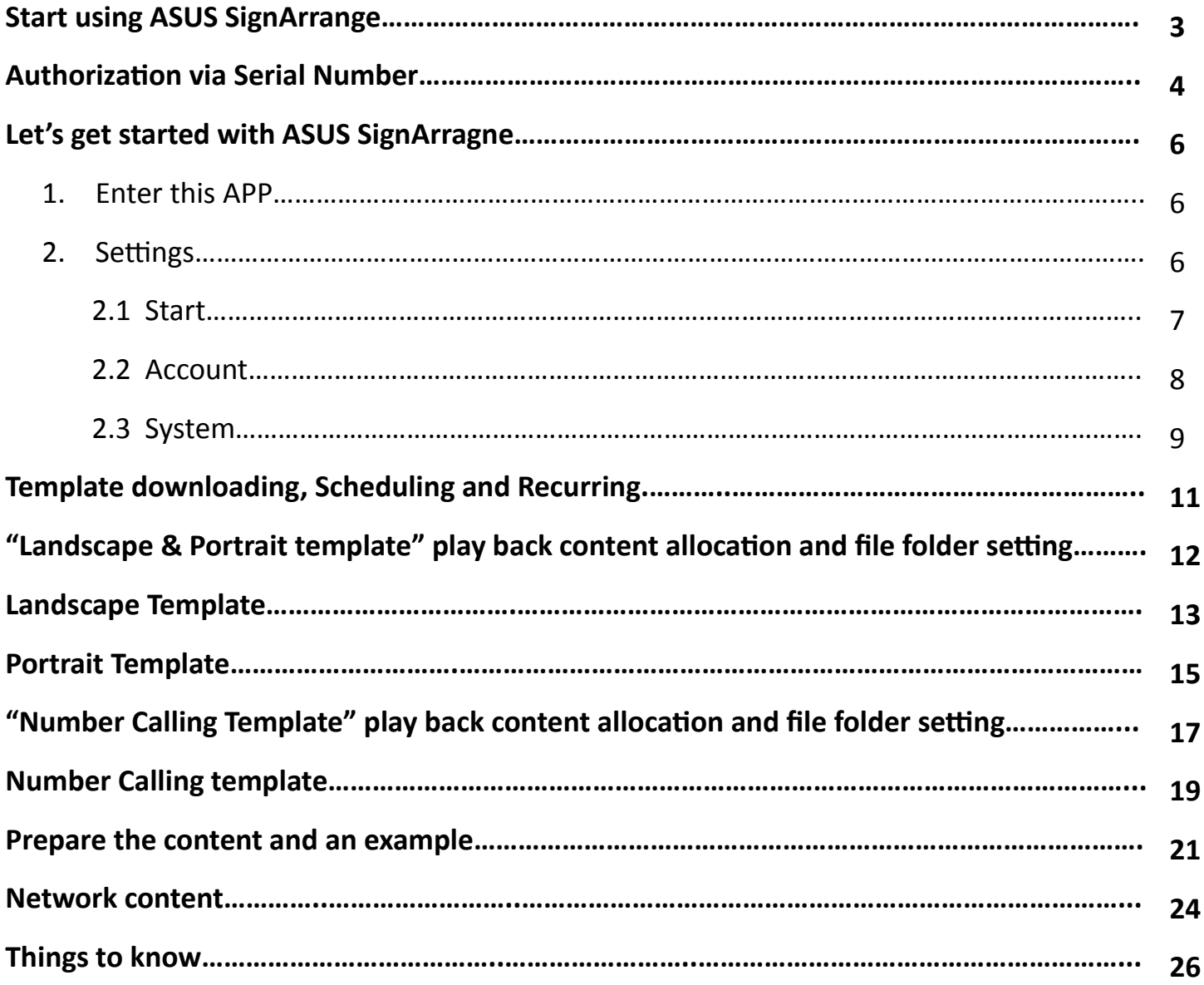

Welcome! ASUS SignArrange, a standalone digital signage software designed for ASUS Android device. It can load various templates and play content from USB drive/SD card or local PC folder. Neither server nor back office needed. It is simple and easy to use yet flexible and powerful for many non-networked and networked Applications.

### **Start using ASUS SignArrange**

- 1. Turn on your android device and access internet.
- 2. Click the ASUS SignArrange icon.
- 3. SignArrange APP will automatically detect and show the corresponding hardware serial number. Choose "Activate" to start this APP.
- 4. Once activated, you will NOT see Activation screen again.
- 5. Select a template.
- 6. Store the contents in either USB or SD card, the android device will detect the media files such as photos, videos or texts. (Please see detail in the next section.)
- 7. If choosing network content playback, this APP will automatically search and download the available contents. If not found, the APP will automatically play the contents downloaded last time.

### **Authorization via Serial Number**

- 1. For first time use, ASUS Android device will automatically authorize the right to access SignArrange APP while connecting online. Machines will keep authorizing every time turning on until authorizing successfully.
- 2. For those unsuccessfully authorized android machines, "free trail" is the alternative for those machines.
- 3. Go to "Settings"  $\rightarrow$  "account" to look for "authorized serial number" for the android machines that have been activated successfully.

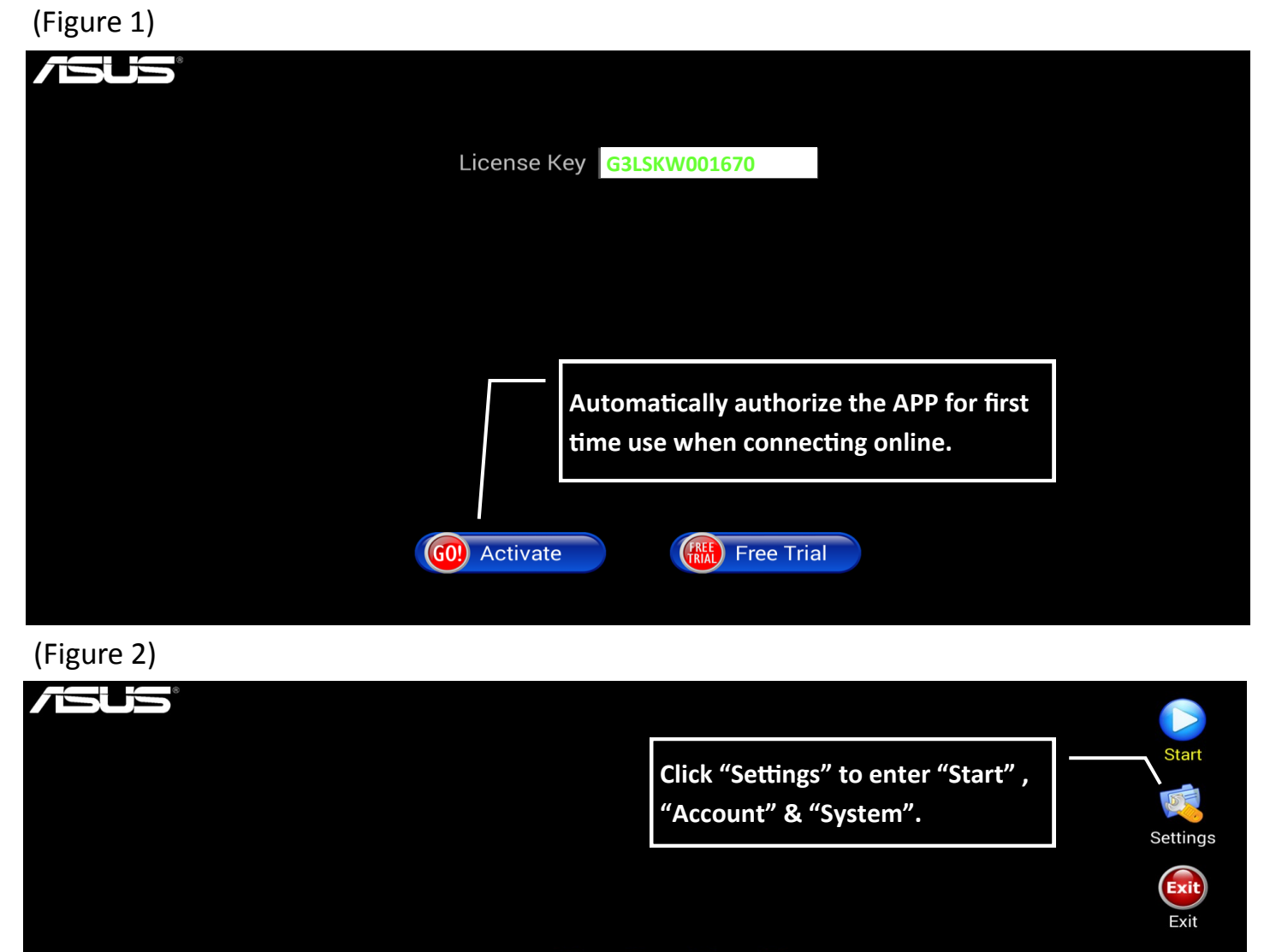

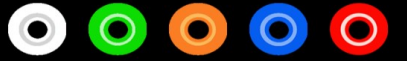

To turn on/off auto/alarm start, go to Settings->Start. Click Start button now to start playing

(Figure 3)

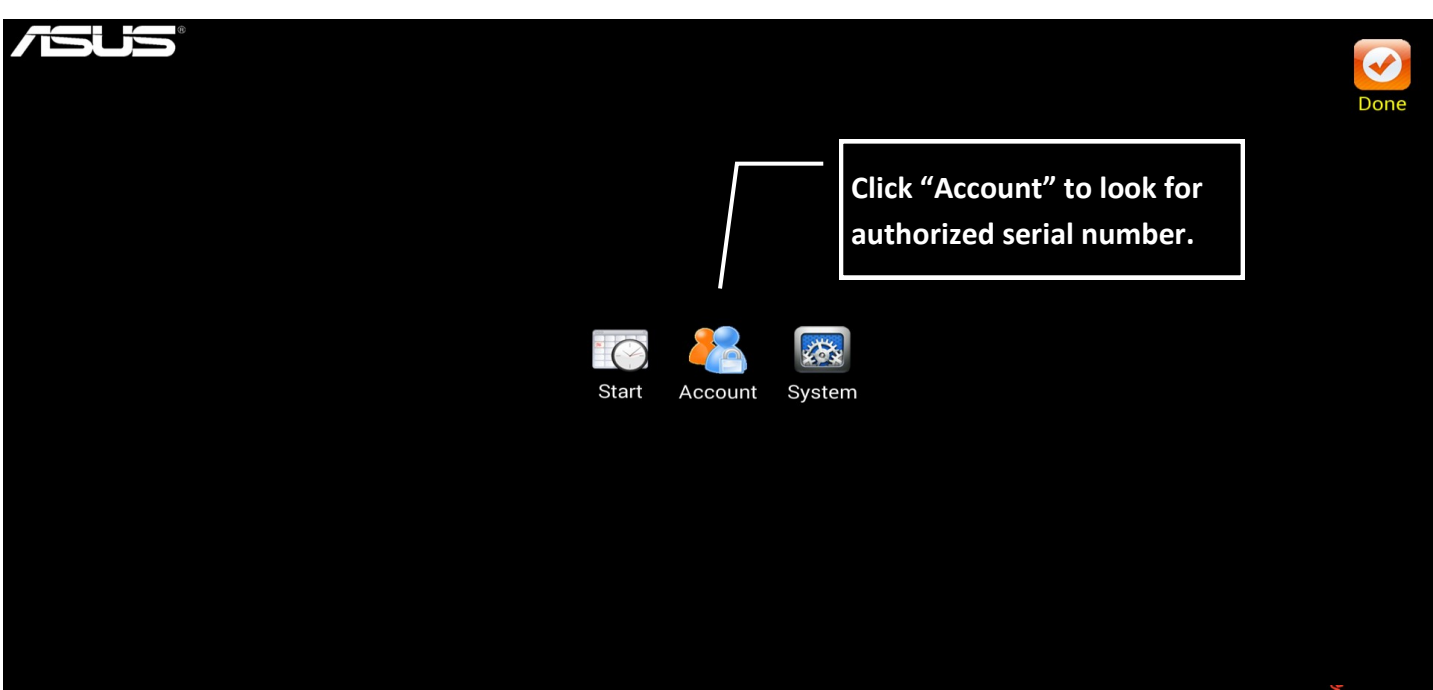

(Figure 4)

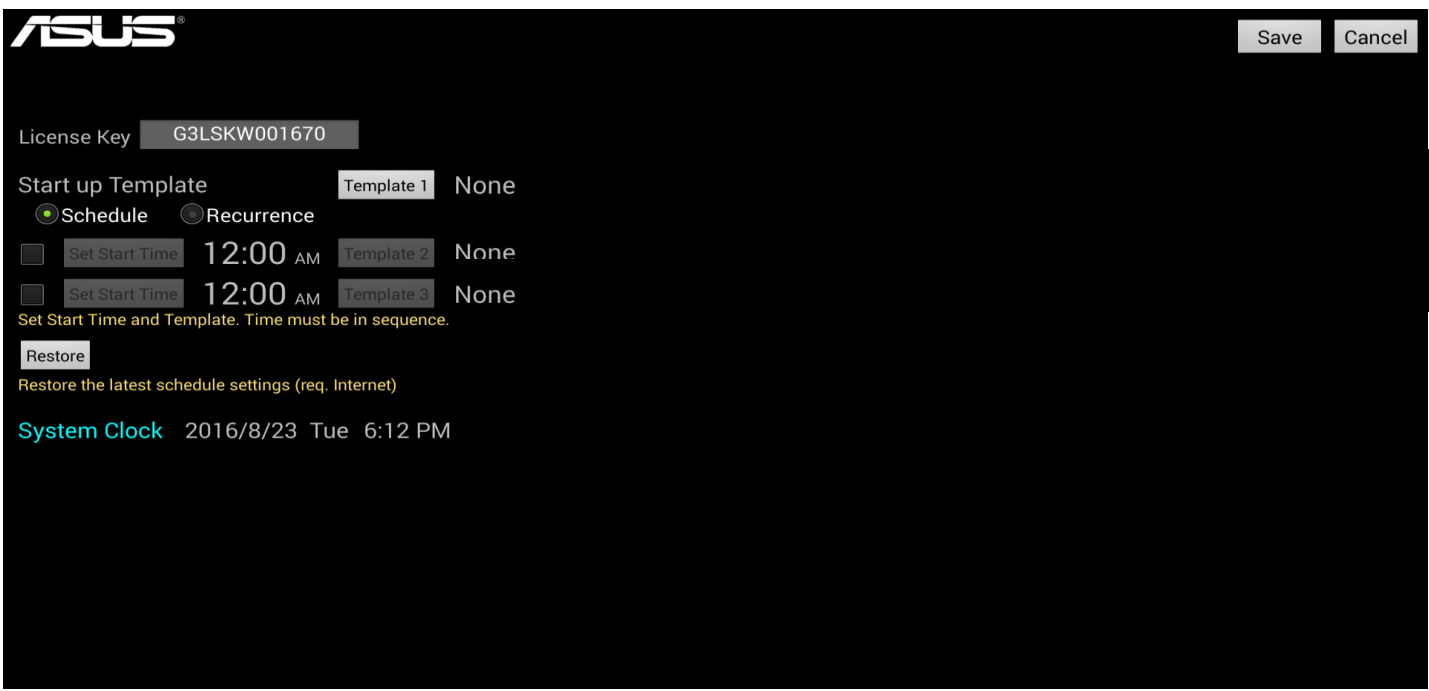

(Note: User can click on the "Active" button beside license key while choosing free trail. )

### **Let's get started with ASUS SignArrange**

1. Click ASUS SignArrange **the state of the enter this APP.** 

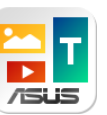

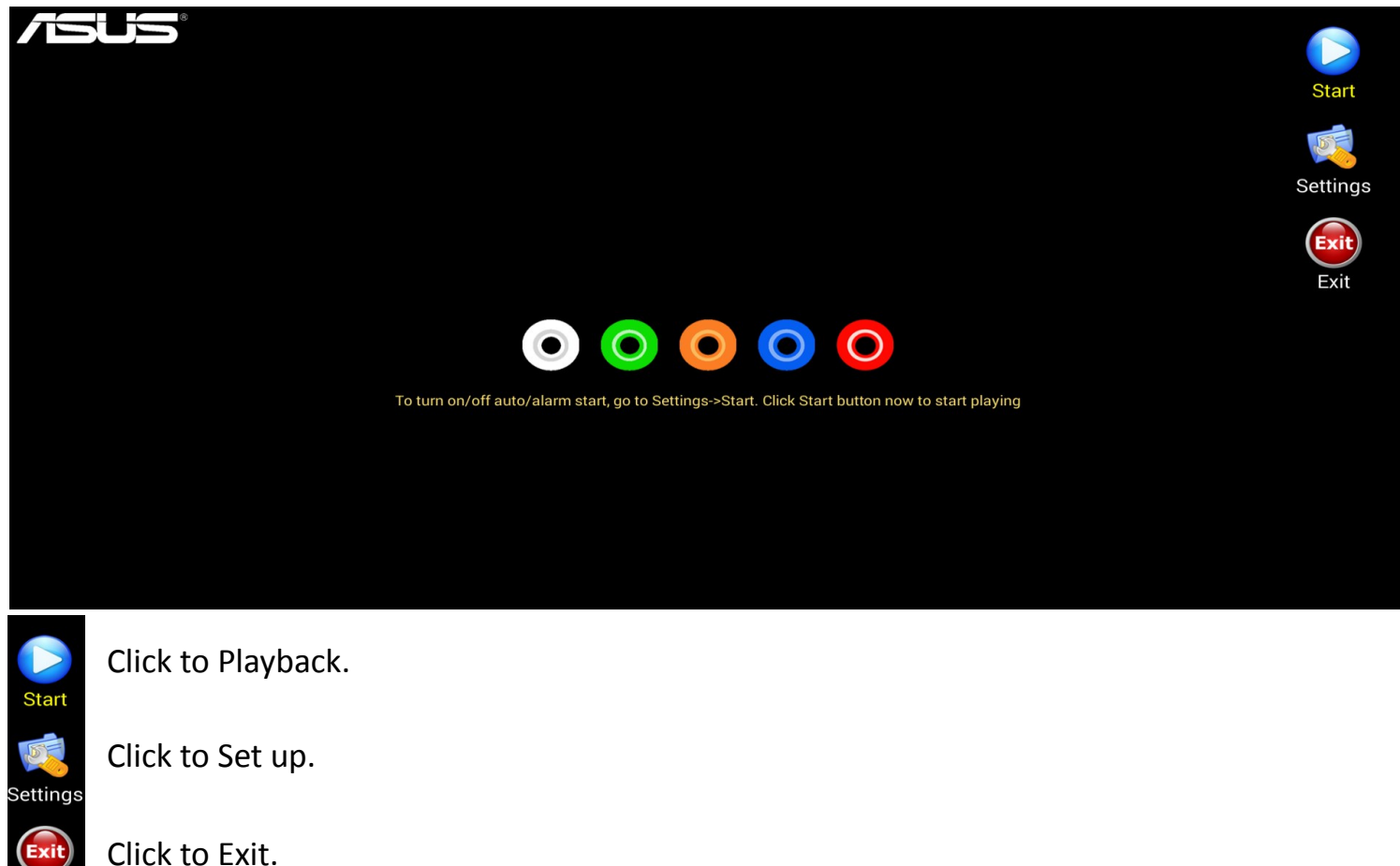

2. "Settings"

Start, Account & System are the three functions in "Set up" menu. Click "Done" to exit this page.

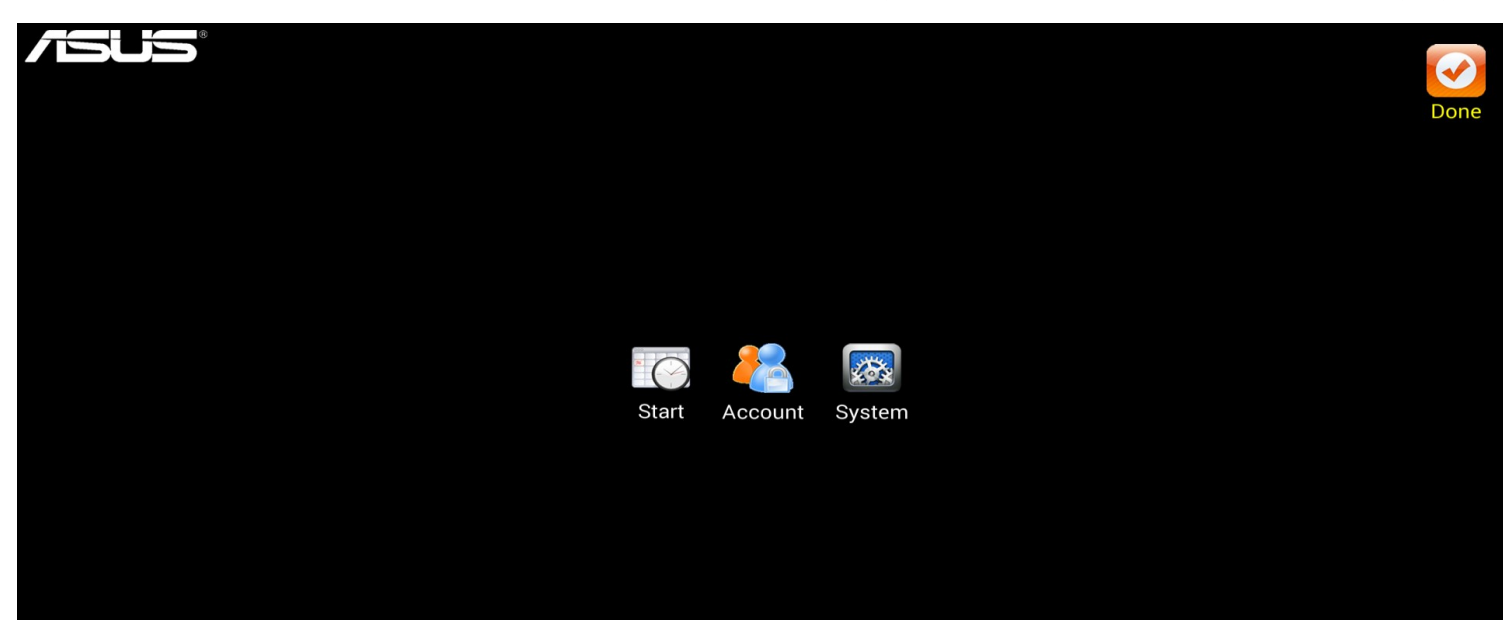

#### 2.1 Start

There are two options to choose. Click on "Save" button to save.

1) Start app when power up: Auto start this app when power up. Default is OFF.

[Note] Be sure to turn on if you dedicated this APP for the devices.

2) Start app when alarm: Set time for auto start and auto stop. Be sure to have correct time and time zone setting in your Android device.

[Note] CA001, SA495-Y & SA555-Y have RTC (real time clock) to make sure the on/off time of this APP; CAX21 always has to connect online to make sure the correctness of time, otherwise will make the schedule malfunction.

[Note] This program does NOT wake up device when power off .

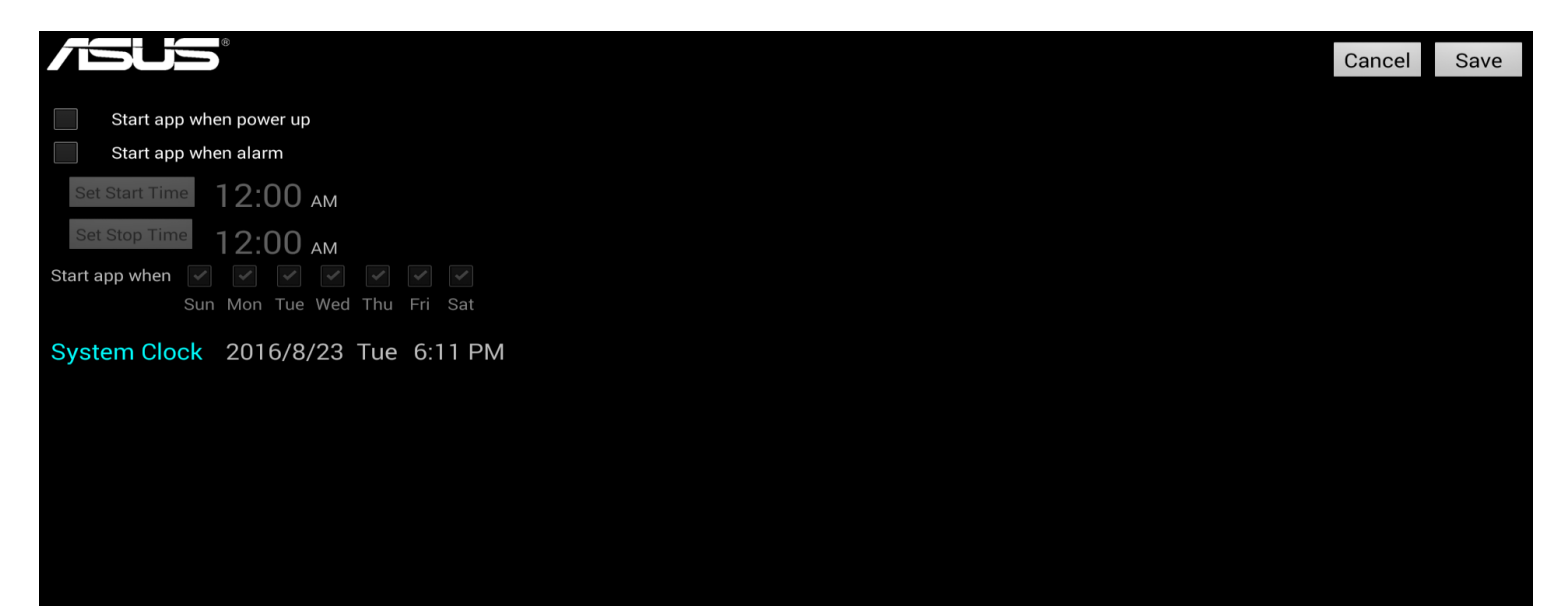

#### 2.2 Account

It shows the license key, the template-selected button, Schedule and Recurrence On/Off button. Click on "Save" button to save.

Please see next chapter on downloading template and making contents in detail.

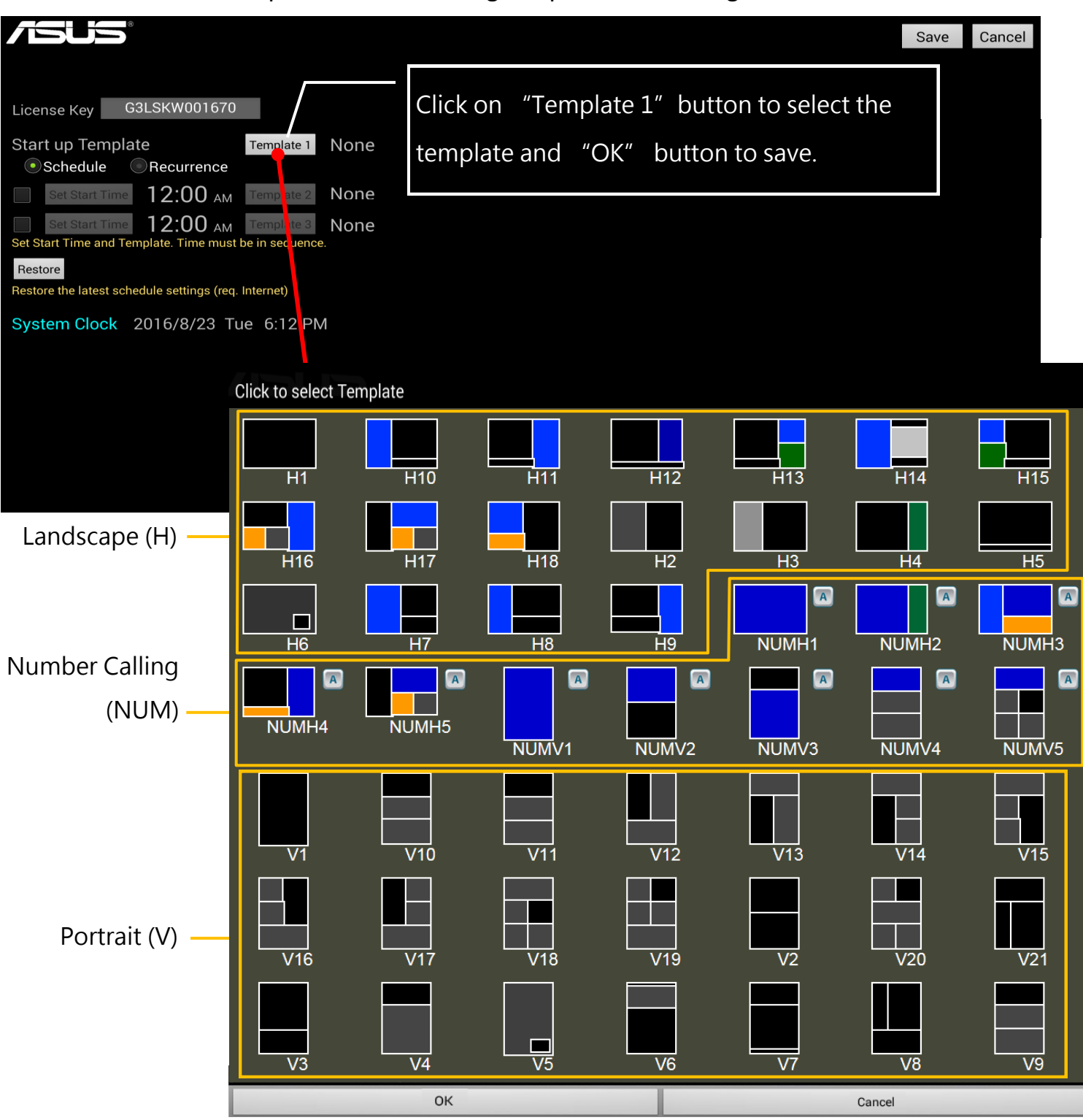

#### 2.3 System

Click on system for parameter setting and click again on "Save" button on the upper left corner.

- PIN: It is the security code to enter "Setting". No password required while leaving this space blank.
- Image length: Length of each image to be displayed. Default setting is 7 seconds.
- Text Show: Text action in still, scroll, slide, or alternate; Direction from left, right, up, down, or keep in the center; Text color, and number of lines in the zone (system auto adjust font size).
- Media Source: Source of the media, from "Local" or "Network"
	- "Local" source
		- USB drive: Auto search for the USB drive.
		- SD card: Auto search for the SD card.
	- "Network" source
		- PC Folder: This APP will search for network files in the share folder, download new files, clean old files and start the playback.

HTTP: This APP will play the contents from HTTP(HTTPS).

Server: Enter the server name, IP or DNS address to choose the desired contents.

Click  $\mathbf{Q}$  to test the correctness of the web address.

[Note] This item appears only when choosing **Web source**.

Media Path: Name of the media route. (Default is "a".)

 While choosing "USB drive" and "SD card", select "Download" to store contents in internal storage space and remove USB drive/SD card before playing.

 While choosing "web" as the media route, (known as "PC folder" or "HTTP"), click  $\Omega$  to show the content list on the web source.

### (Figure 1)

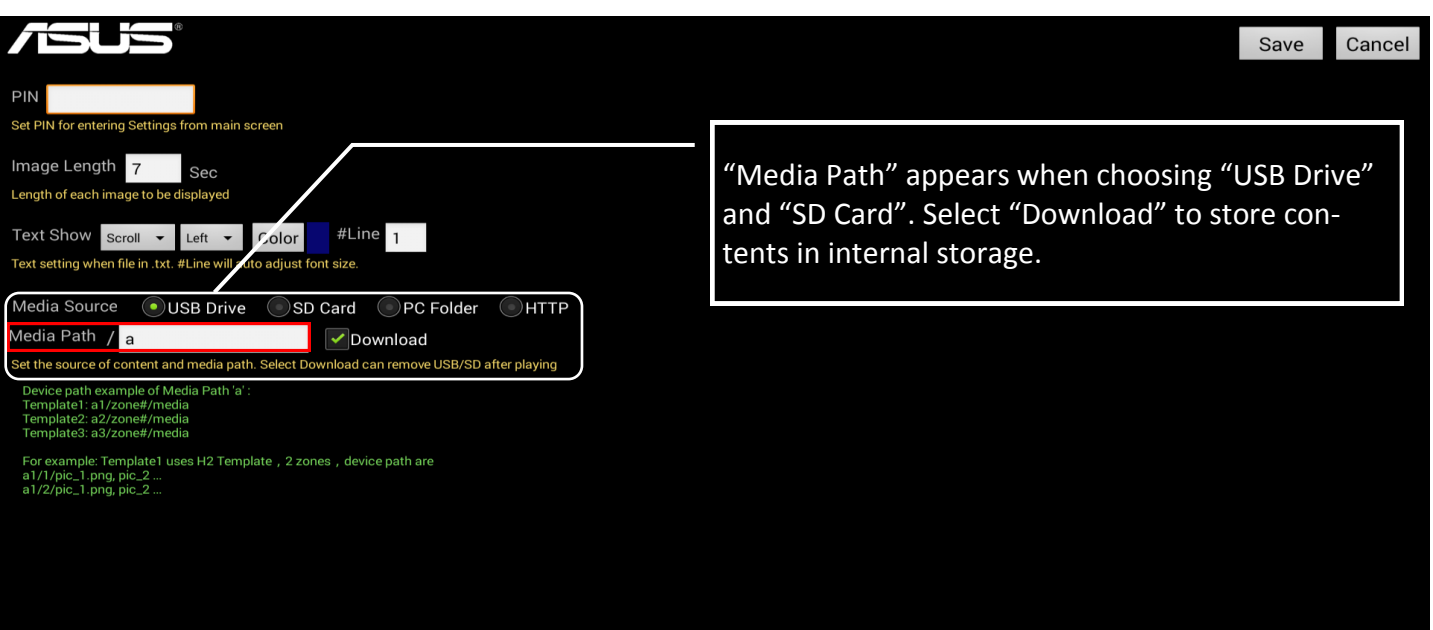

### (Figure 2)

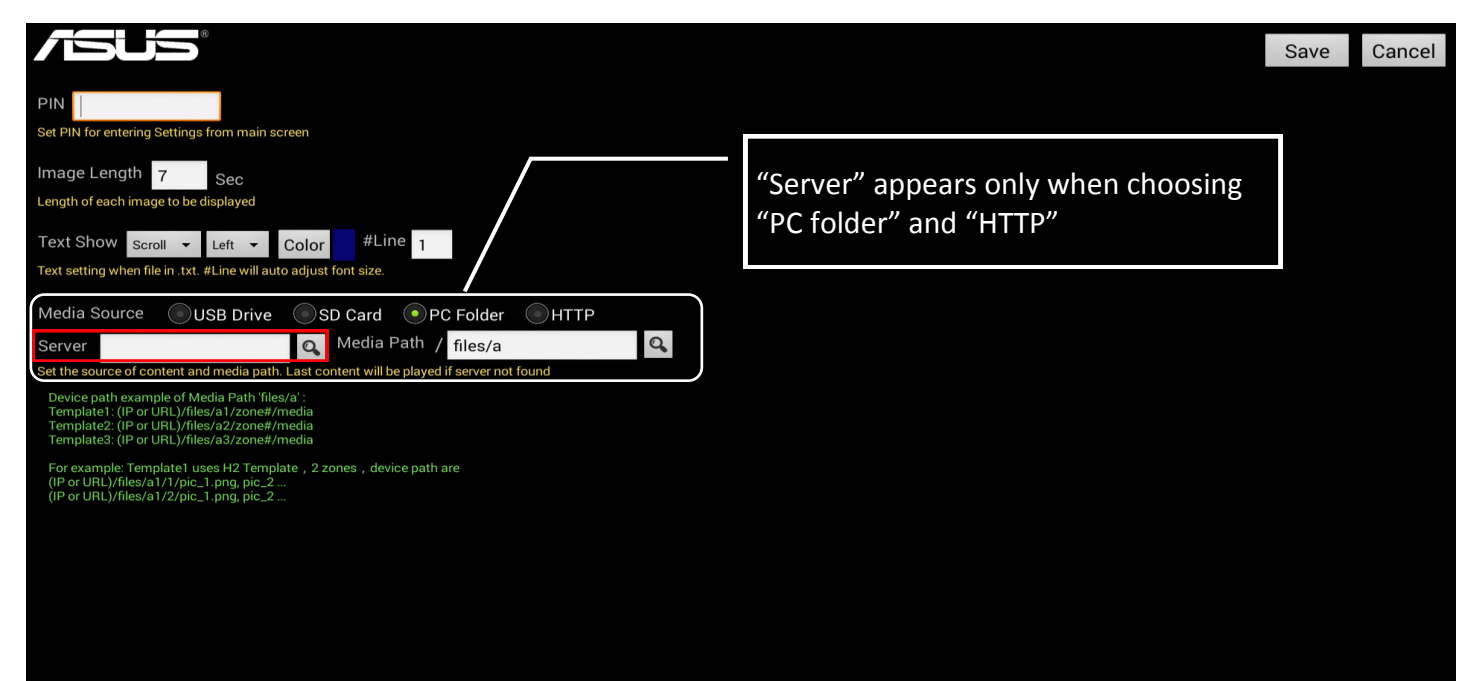

### **Template downloading, Scheduling and Recurring**

1. Click "Template 1" button to pop up Template Selection Screen. Click and download the desired template. When successes, selected template name will be shown by "Template 1" button.

[Note] Downloading template requires Internet connection.

2. To start template scheduling, select "Schedule" to enable. Check mark and click the "Set Start Time" button to set the next starting time and template 2. Same for the 3<sup>rd</sup> starting time and template 3.

[Note] Start up template act as the  $1<sup>st</sup>$  template. Total up to 3 sets of templates.

[Note] SignArrange resumes to the "Start up Template" daily from 00:00am.

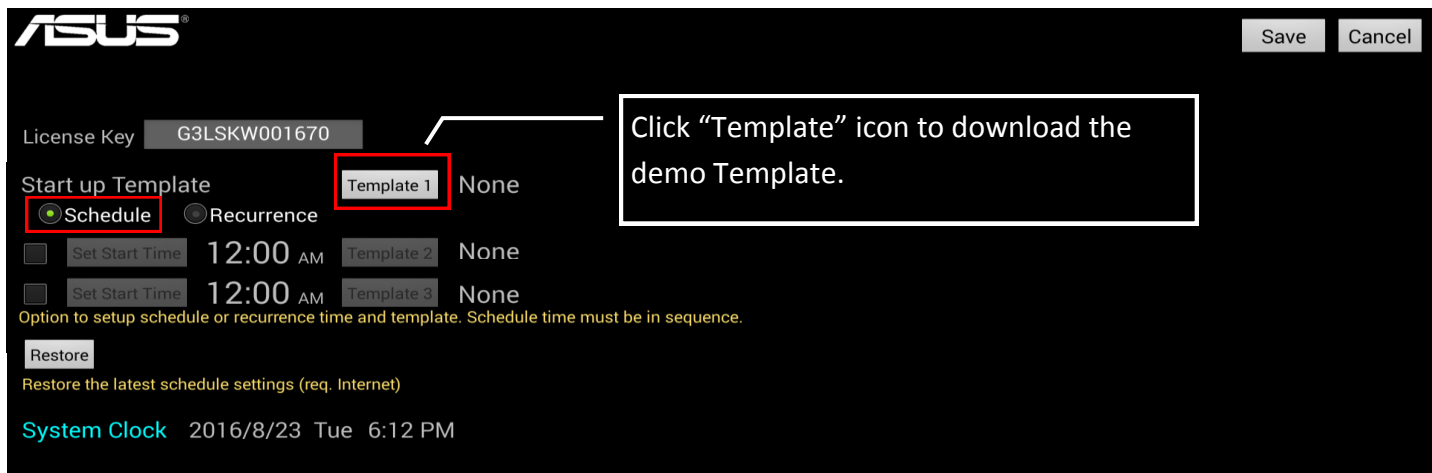

3. To start template recurring, select "Recurrence" to enable. Check mark and click the "Cycle Time" to set the template interval and  $2^{nd}$  template, and  $3^{rd}$  template if needed. [Note] Start up template act as the  $1<sup>st</sup>$  template. Total up to 3 sets of templates. [Note] Only 1 interval (HH:MM) can be set. Same interval for all recurring templates.

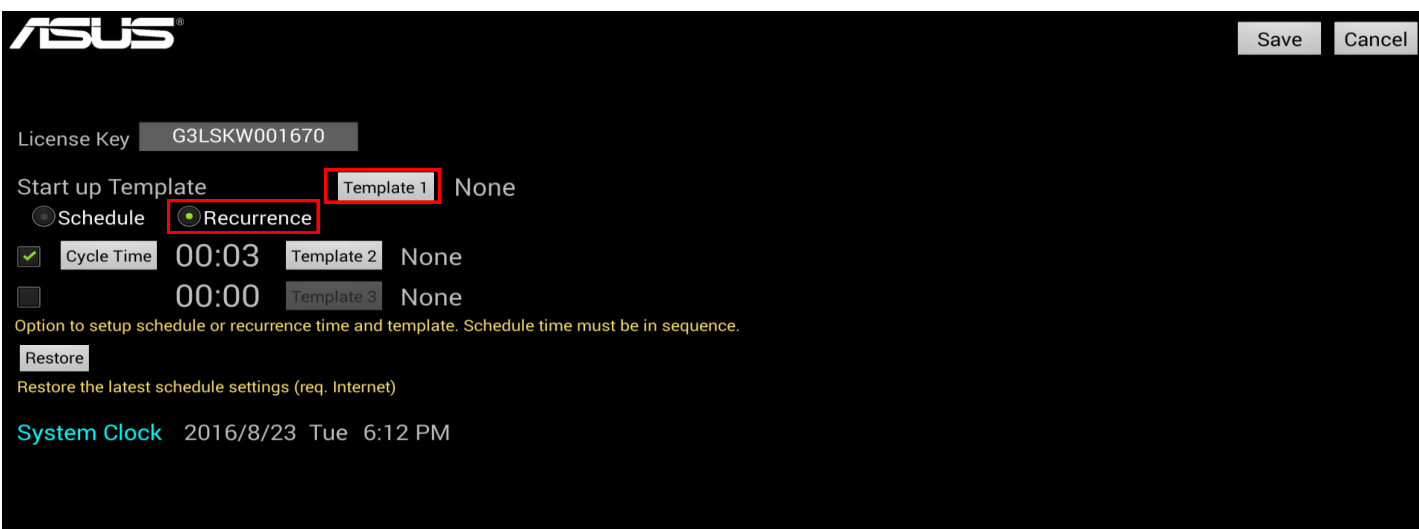

### **" Landscape & Portrait template" play back content allocation and file folder setting**

- 1. 43 different landscape or portrait templates can be downloaded.
- 2. The default setting of media path is "a", create folder named "a1"(e.g. "/a1"), "a2" and "a3" in your USB drive or SD Card root directory for Template 1, Template 2 and Template 3.
- 3. If multi-zone Template, each zone has an associated folders, such as "1" for zone 1, "2" for zone 2 and "3" for zone 3. Store all images and/or video files you want to playback in above folders. (e.g. "/a1/1/images and/or video")
- 4. Image file must be jpg, gif, png or bmp. Support gif animation. Please make sure the file size is **under** 1MB.
- 5. Video files must be wmv, mp4 or avi.
- 6. Test file extension must be .txt.
- 7. Text file cannot be in the same folder with image or video file. Image and video files can be in the same folder.
- 8. The rule to create folder and store files you want to playback: Template 1: a1/number of zone/contents Template 2: a2/number of zone/contents Template 3: a3/number of zone/contents

# Landscape Template

[Note] Android→ Settings→ Display→ Rotate Screen →Landscape

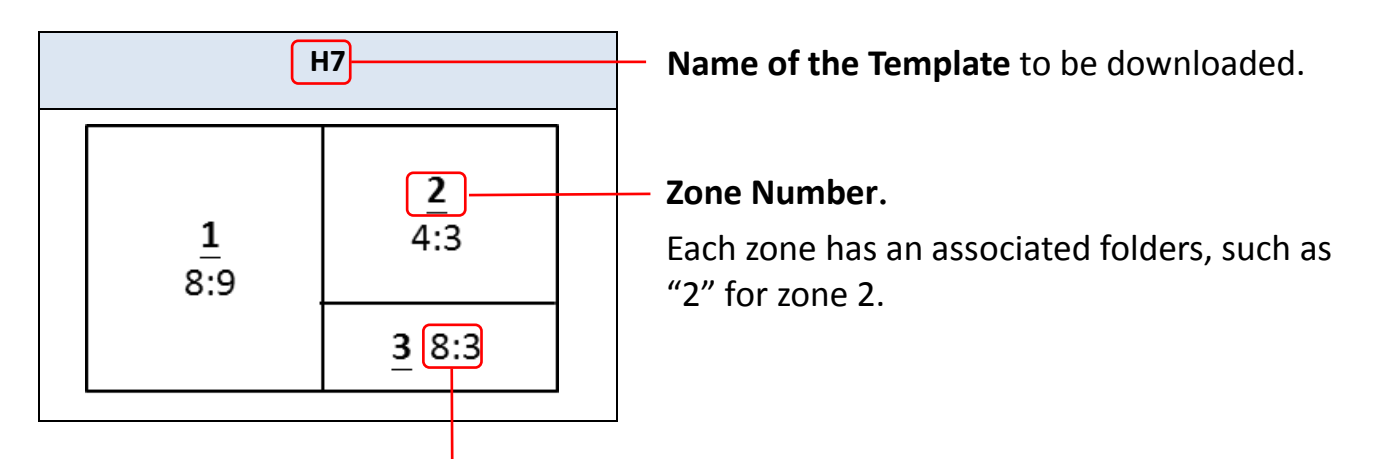

The **ratio of the width and height dimension of content** you would like to play in this Zone.

(e.g. : A 16cm weight, 6cm height picture can fills this zone with out distortion. )

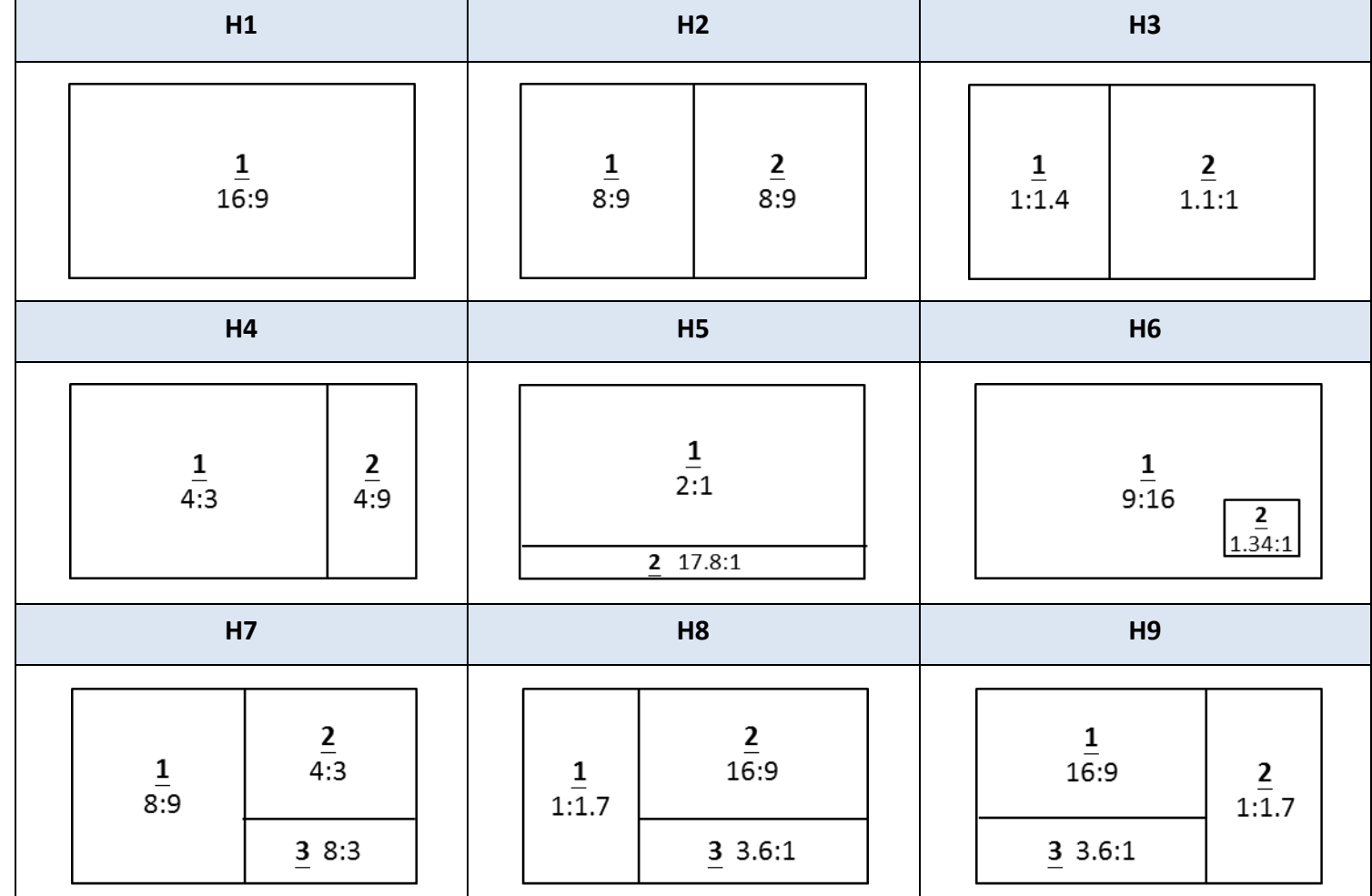

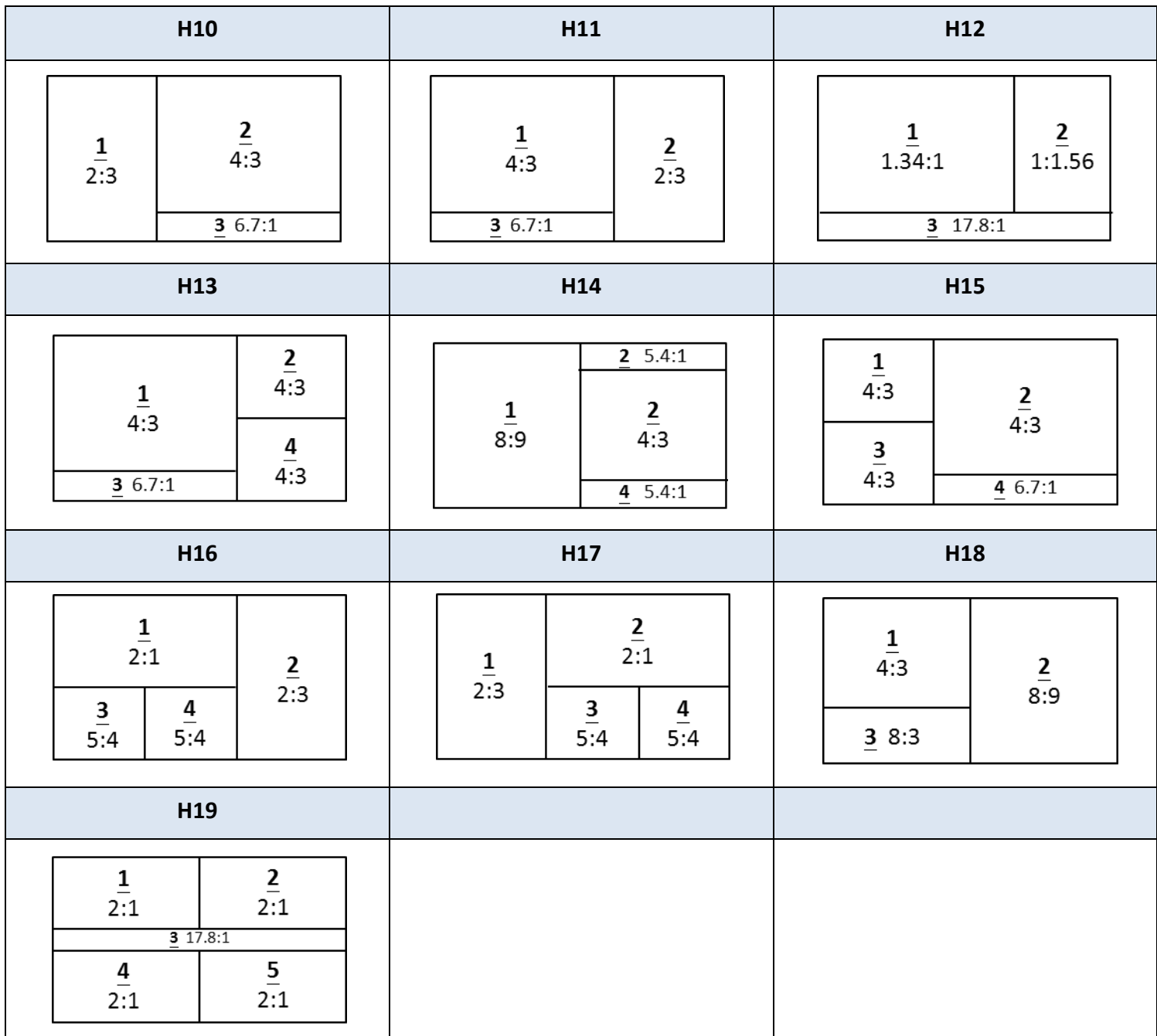

# Portrait Template

[Note] Android→ Settings→ Display→ Rotate Screen→ Portrait clockwise/Portrait anti-clockwise

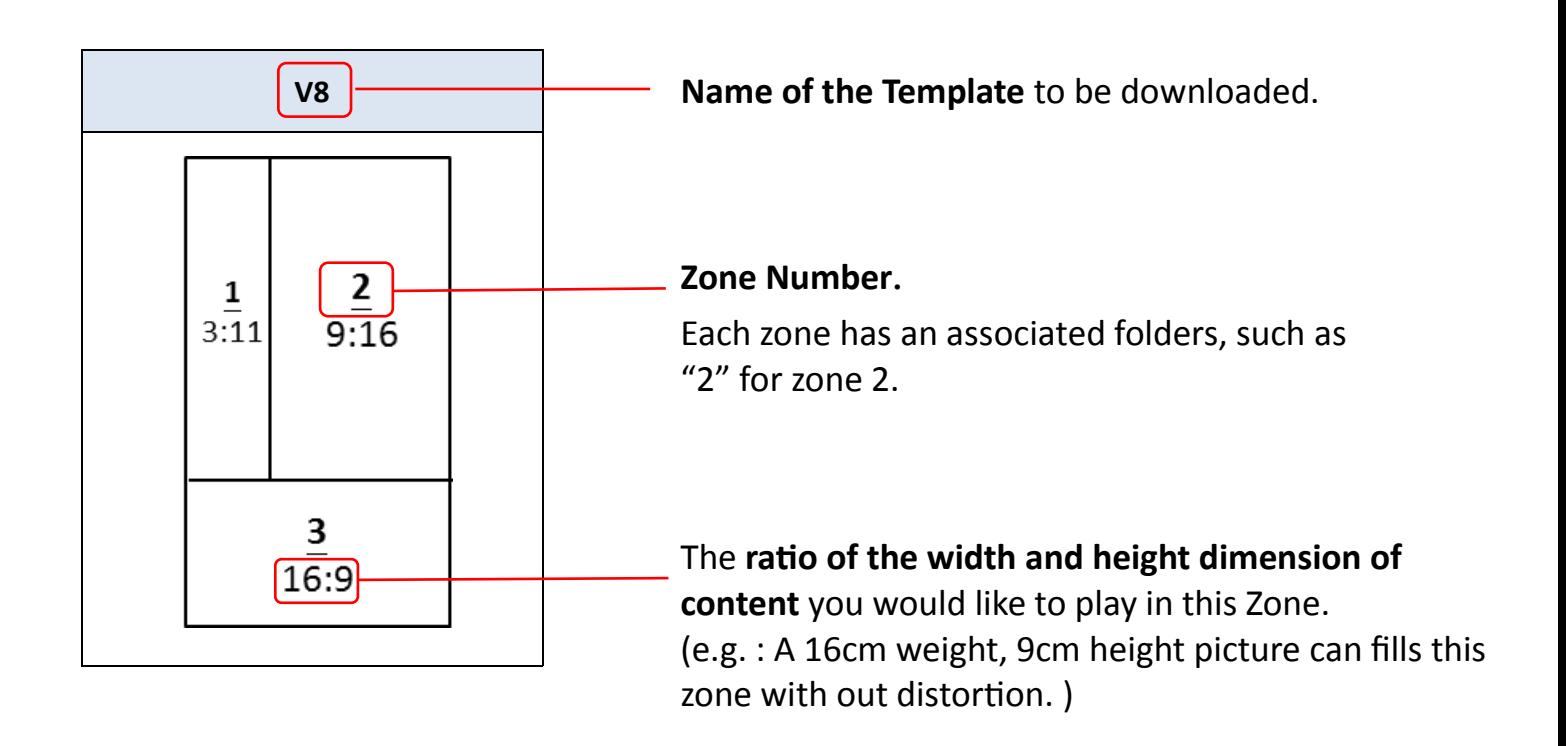

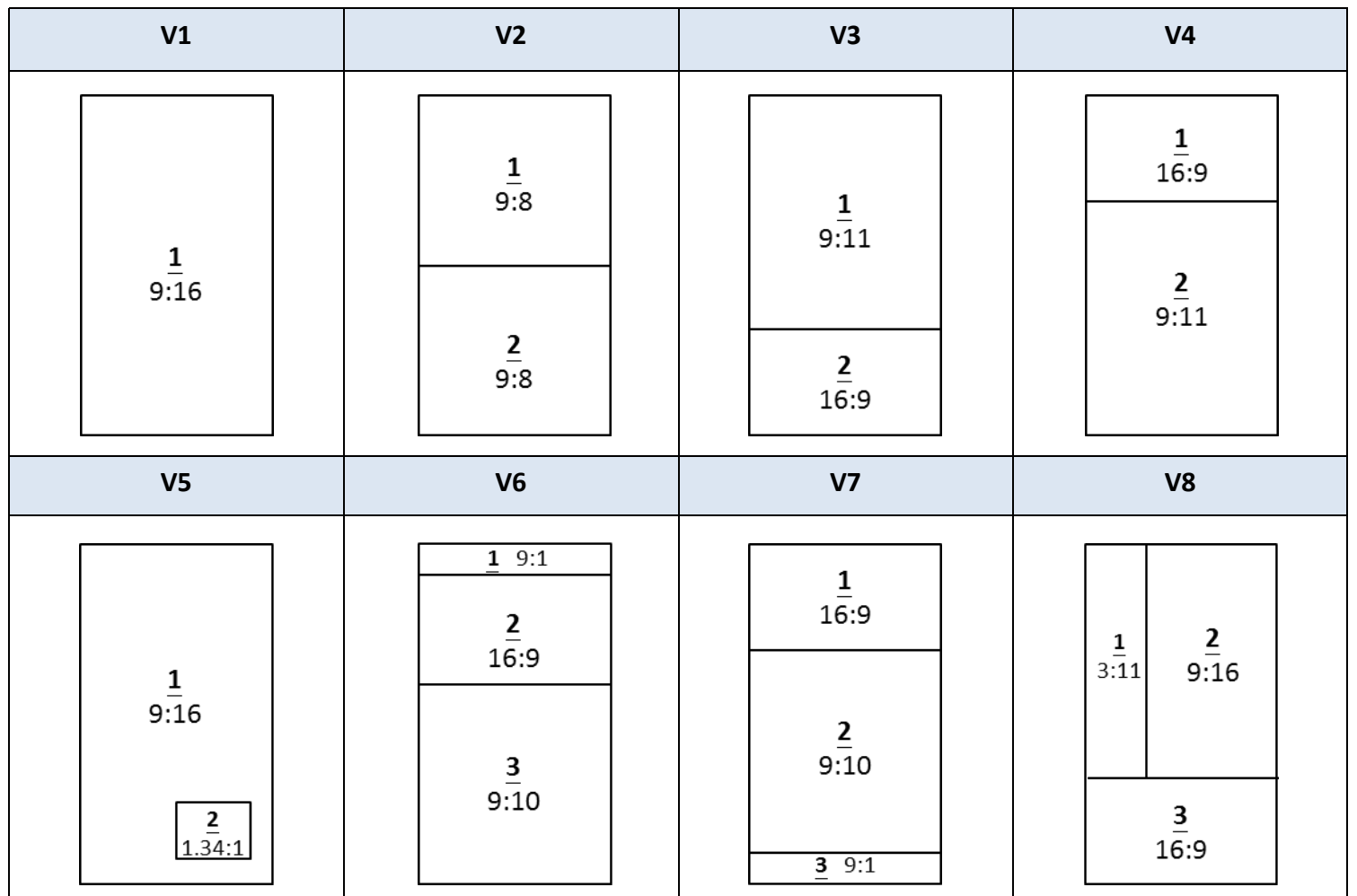

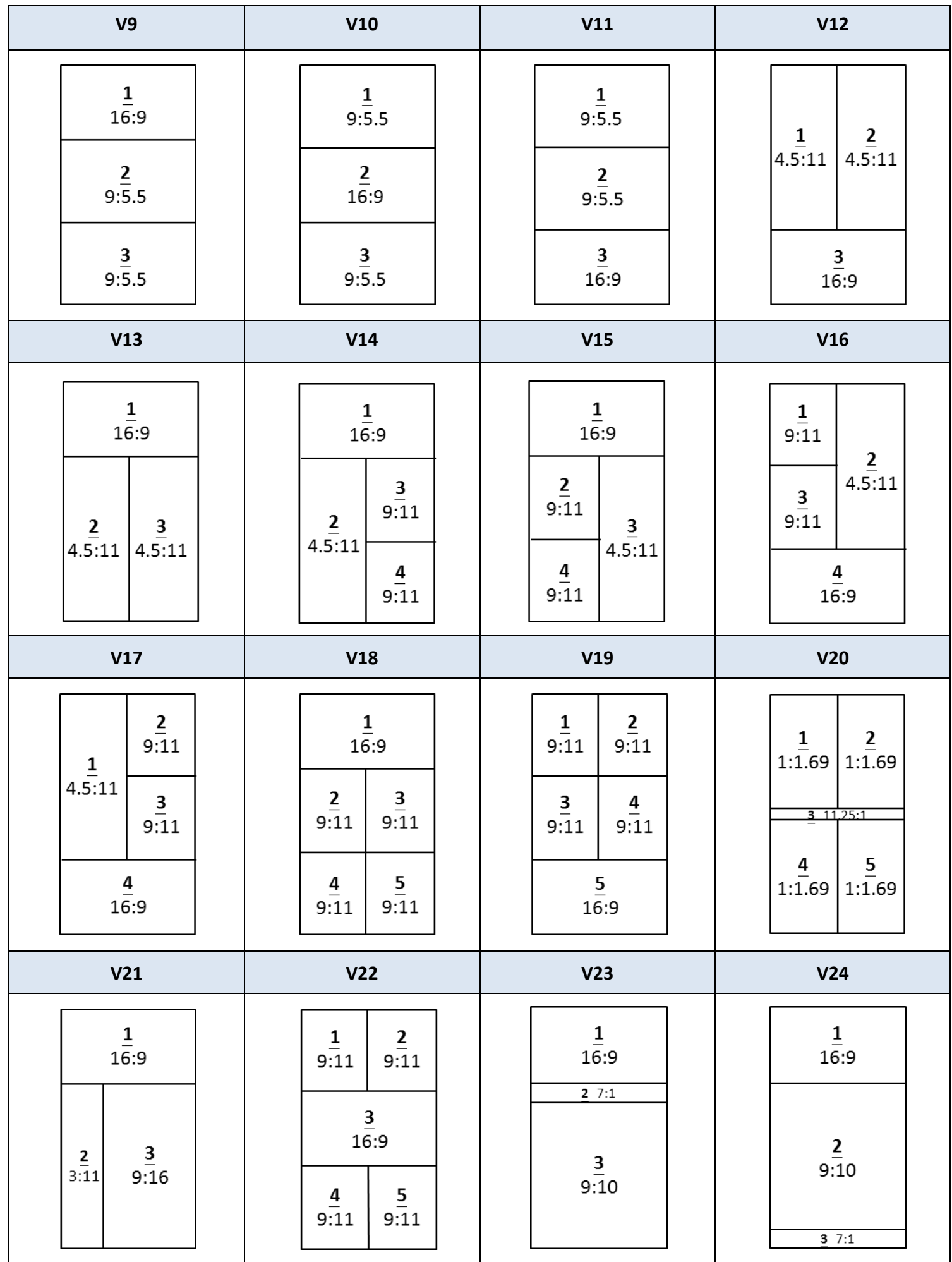

## **" Number Calling Template" play back content allocation and file folder setting**

- 1. 18 kinds of Number Calling Template can be downloaded.
- 2. Number Calling zone **still need an associated folder, but do not need to store any files**.
- 3. Must have Android compatible keyboard connected to the Android device.
- 4. When key-in "number" and press **Enter key, the "number" will be displayed in** Number Calling zone.
- 5. Support multi-language. Voice spoken depends on Android Text-to-Speech voice setting. [Note] Android Launcher → Accessibility→ Text-to-speech output→ Google Text-to-

speech Engine → Click on  $\begin{array}{ccc} \text{I} & \rightarrow \text{Language} \rightarrow \text{Select "Language"} \end{array}$ 

### **[Example]**

Template: NUMV2

Connect Android compatible keyboard to the Android device.

Create two folders: "a1/1/(No content) " & "a1/2/image"

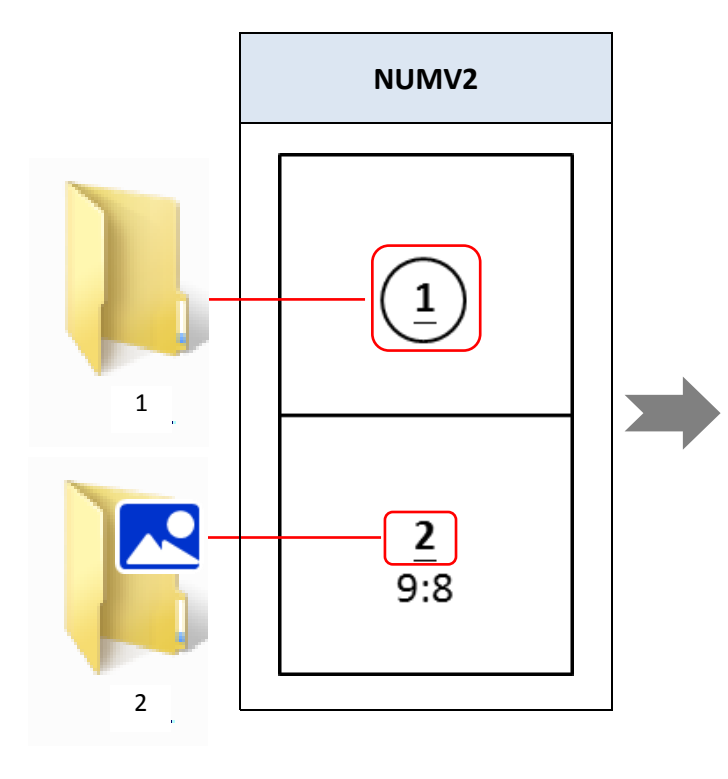

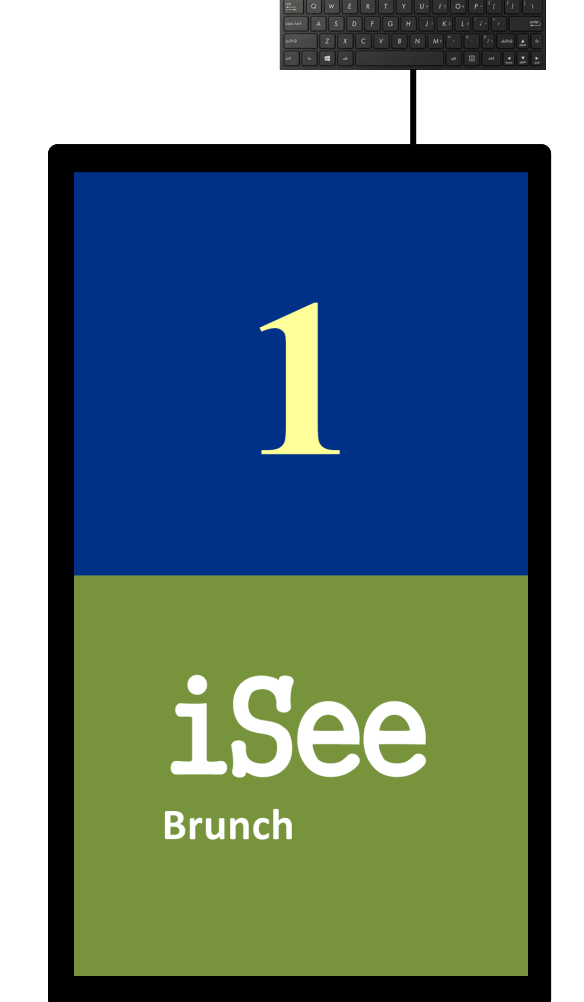

### 6. Number Calling zone **has an associated folder and Text file**

The default is the default **Text to Speak** file, and can embed <ins> tag to replace the keyed-in text.

For example, if the text file contains "Next number is <ins>". When key in "12", press

Enter key, Android will speak out "Next number is 12". Text display color uses System

Text Settings. Cannot use HTML tag.

[Note] Folder with text file **cannot** mix with image or video file. Otherwise will make Number Calling malfunction.

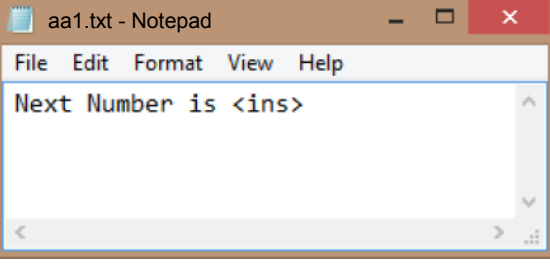

### **[Example]**

Template: NUMV2

Connect Android compatible keyboard to the Android device.

Create two folders: "a1/1/aa1.txt" & "a1/2/image"

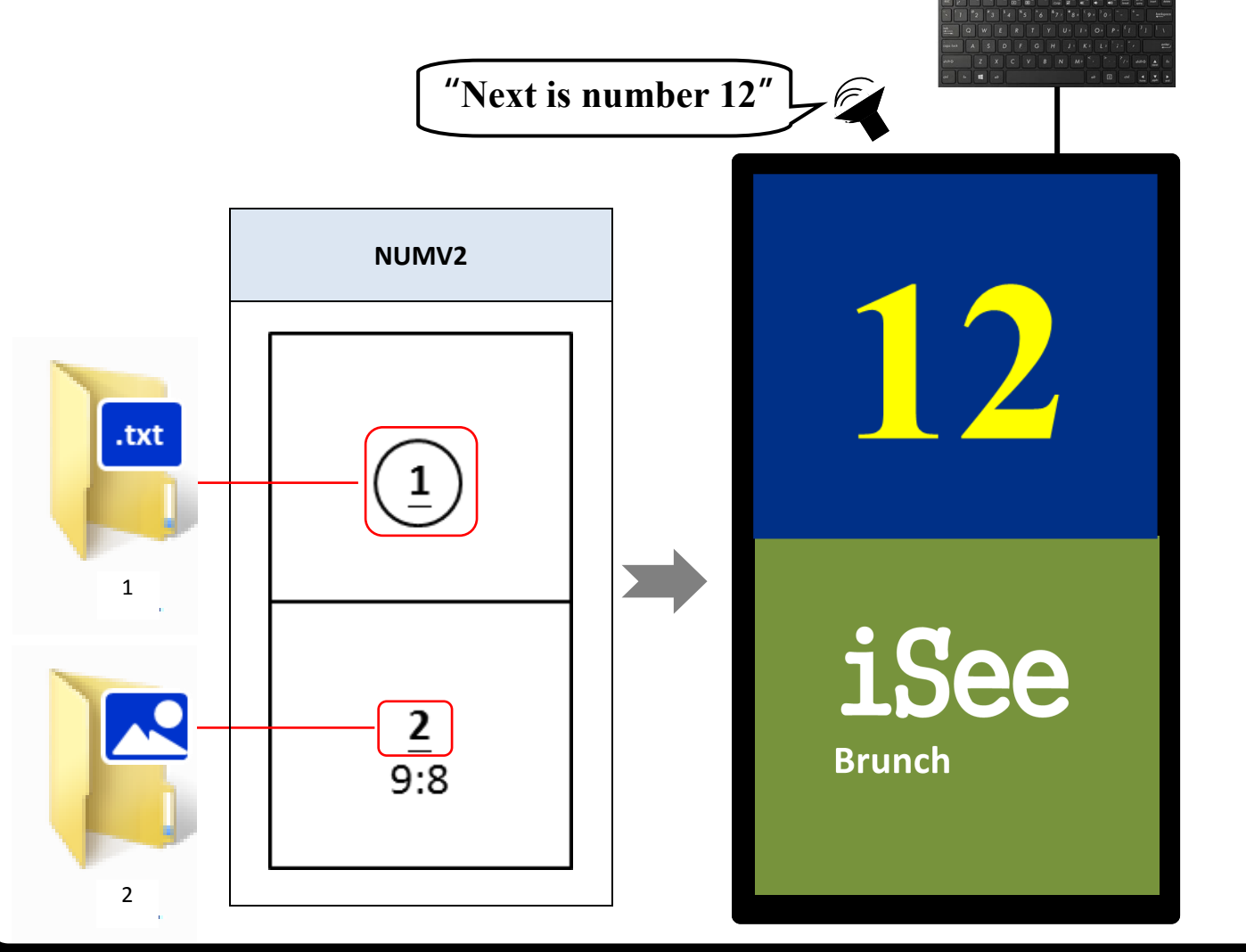

# Number Calling Template

**Zone Number**

1.

**NUMH2** 2 Each zone has an  $1:1.35$  $\overline{1}$ associated folders,  $\overline{4\cdot 3}$ such as "1" for zone  $\frac{3}{2}$ 

**Name of the Template** to be downloaded.

The **ratio of the width and height dimension of content** you would like to play in this Zone. (e.g. : A 1cm weight, 1.35cm height picture can fills this zone with out distortion. )

### **Number Calling zone**

The "number" is keyed-in by keyboard will be displayed in this zone.

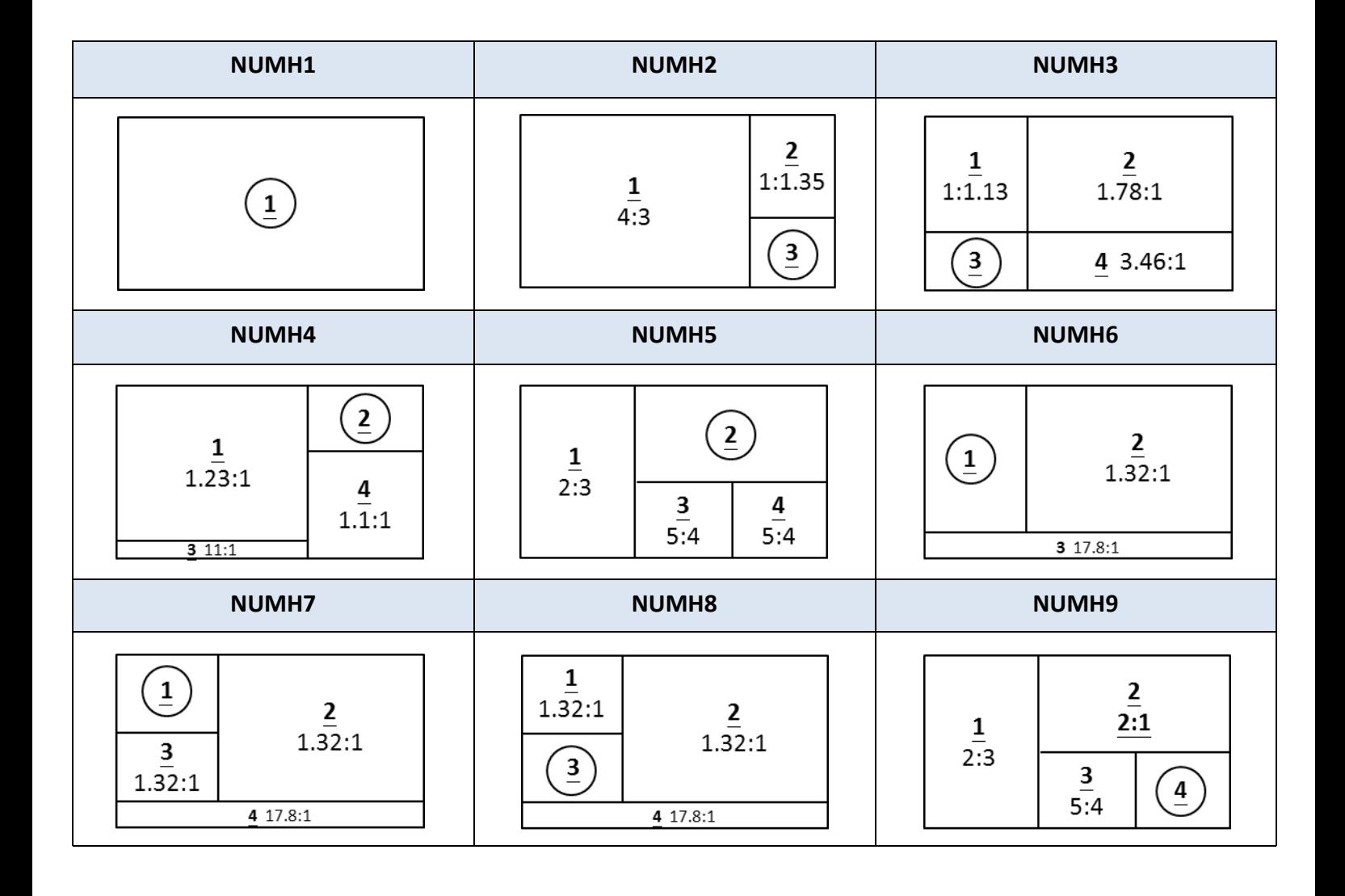

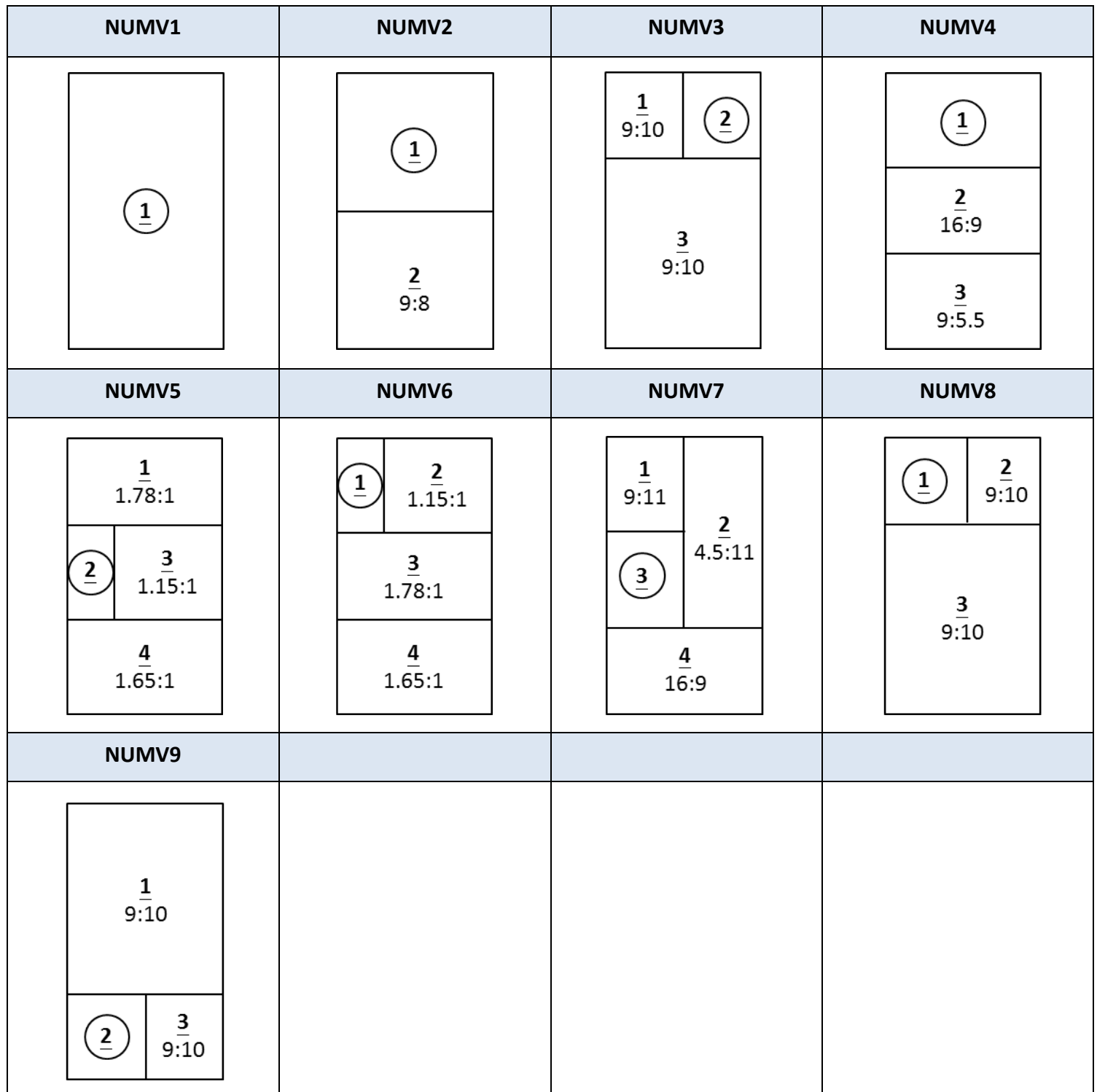

# Prepare the Content and an example

- 1. The default setting of media path is "a", create folder named "a1"(e.g. "/a1"), "a2" and "a3" in your USB drive or SD Card root directory for Template 1, Template 2 and Template 3.
- 2. If multi-zone Template, each zone has an associated folders, such as "1" for zone 1, "2" for zone 2 and "3" for zone 3. Store all images and/or video files you want to playback in above folders. **(e.g. "/a1/1/images and/or video")**
- 4. Image file must be jpg, gif, png or bmp. Support gif animation. Please make sure the file size is **under** 1MB.
- 5. Video files must be wmv, mp4 or avi.
- 6. Test file extension must be .txt.
- 7. Text file cannot be in the same folder with image or video file. Image and video files can be in the same folder.
- 8. Files playback in file name alphabetic order.
- 9. Text file supports text clock by entering tag in the text file.
	- <ISB\_CLK0> : YYYY/MM/DD
	- $\bullet$  <ISB\_CLK1> : YYYY/MM/DD + HH: mm: ss
	- <ISB\_CLK2> : HH: mm
	- <ISB\_CLK3> : HH: mm: ss
	- $\bullet$  <ISB CLK4> : MM/DD + HH: mm: ss

#### **[Example]**

To setup a schedule with template 1, 2, and 3 where Template 1 uses single zone template H1 that plays back image and video in the same zone; Template 2 uses 3 zones template H7 that plays back image, video, or text in each zone; Template 3 uses 3 zones template NUMH2 that displays keyboard input in one zone, image, or video in the others.

- Step 1: In USB drive or SD card, under root folder, create "a1", "a2", and "a3" directories. They will be associated to Template 1, Template 2, and Template 3 with media path set to "a" (default).
- Step 2: Template 1 uses single zone template H1: create "1"directory under "a1", ie, "a1/1". Template 2 uses 3 zones template H7: create "1", "2", "3" directories under "a2", ie, "a2/1", "a2/2", "a2/3".

 Template 3 uses 3 zones number calling template NUMH2: create "1", "2", "3" directories under "a3", ie, "a3/1", "a3/2", "a3/3".

Step 3: Template 1 plays back image and video: Store images and videos to "a1/1" directory. Template 2 plays back image, video, or text in each zone: Store image files to "a2/1" directory, video files to "a2/2"directory, text files to "a2/3"directory. Template 3 display keyboard input and plays back image: Store video files to "a3/1"directory, image files to "a3/2" directory and connect keyboard to the Android device, keep "a3/1" directory empty.

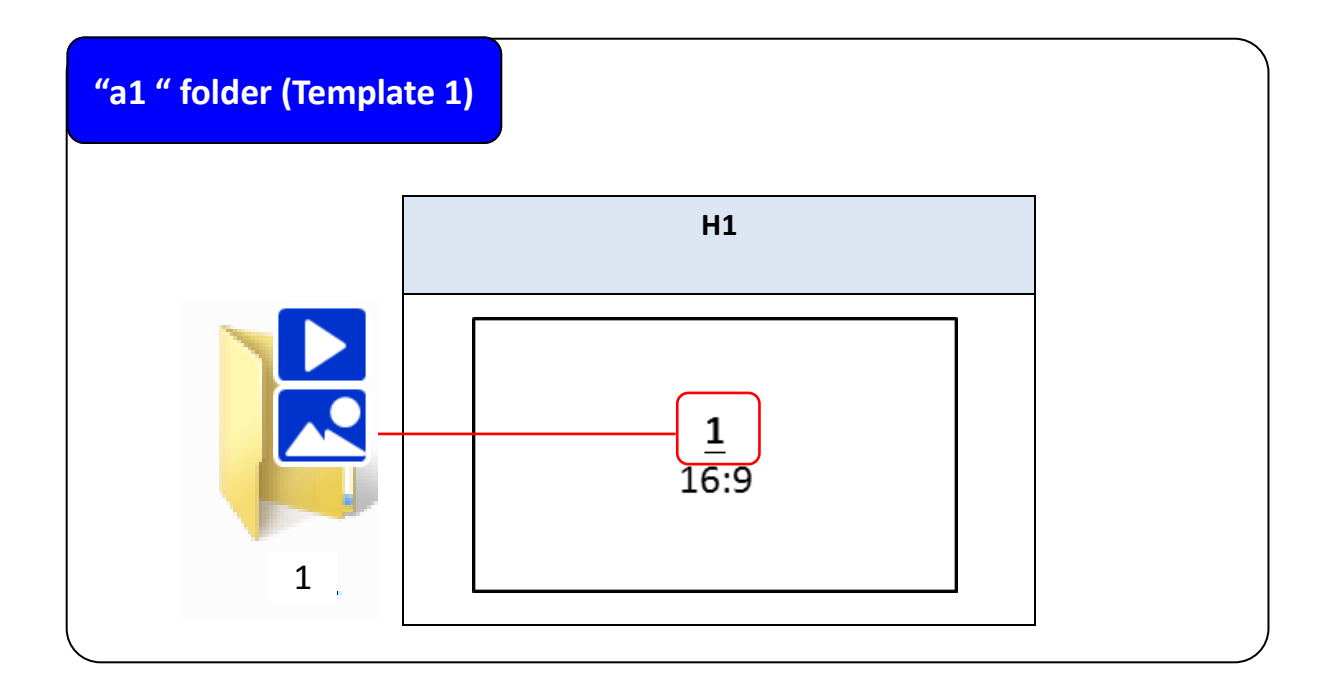

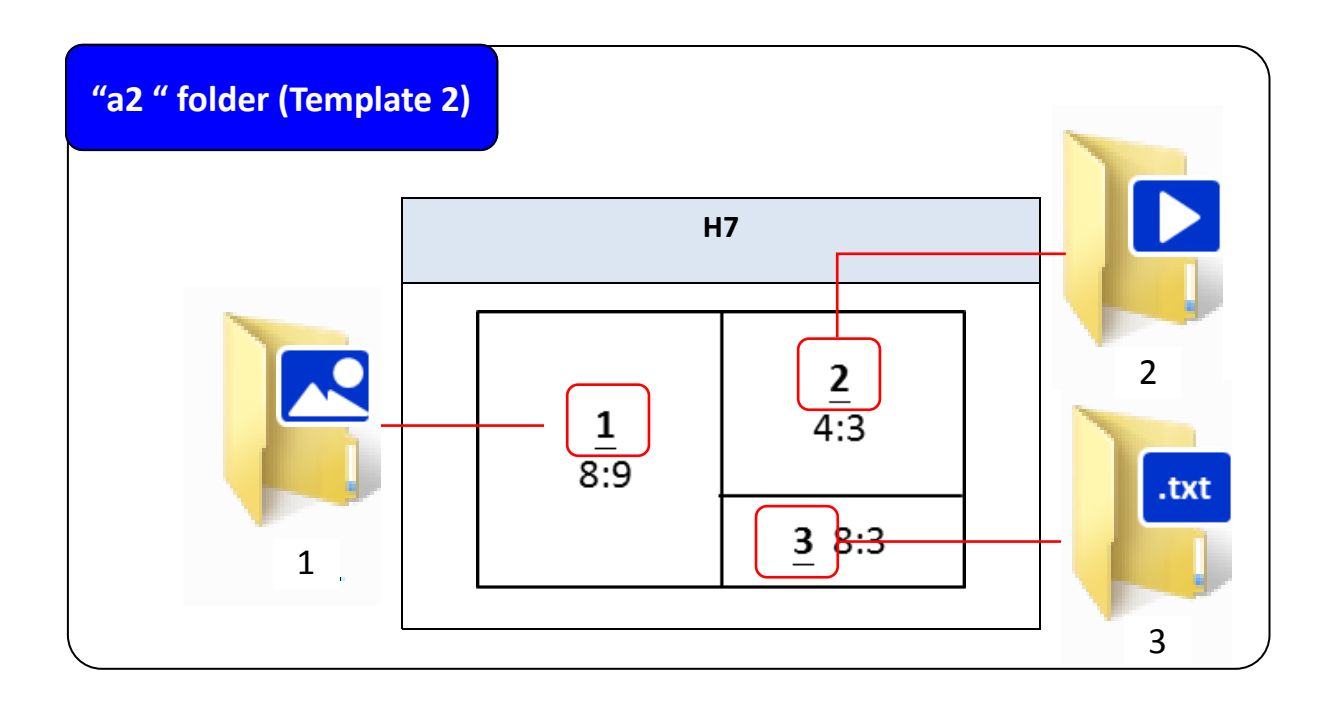

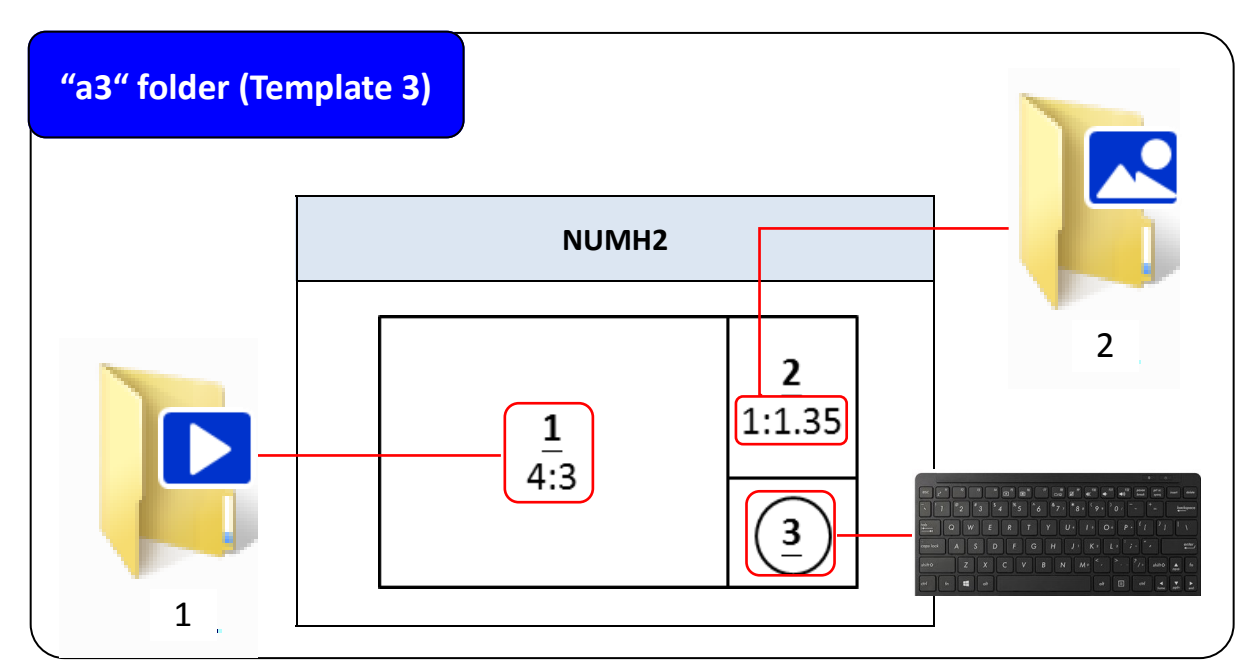

# Network Content

- 1. This app supports Network Content playback to provides playback content source from Windows shared folder or Internet (HTTP or HTTPS) folder.
- 2. To select Windows File Share or HTTP Internet, please go to Settings  $\rightarrow$  System  $\rightarrow$  Media Source and select **PC Folder** or **HTTP.**
- 3. When select **PC Folder**
	- i. Set the server to the Windows PC's IP or computer name and enter the Media Path.

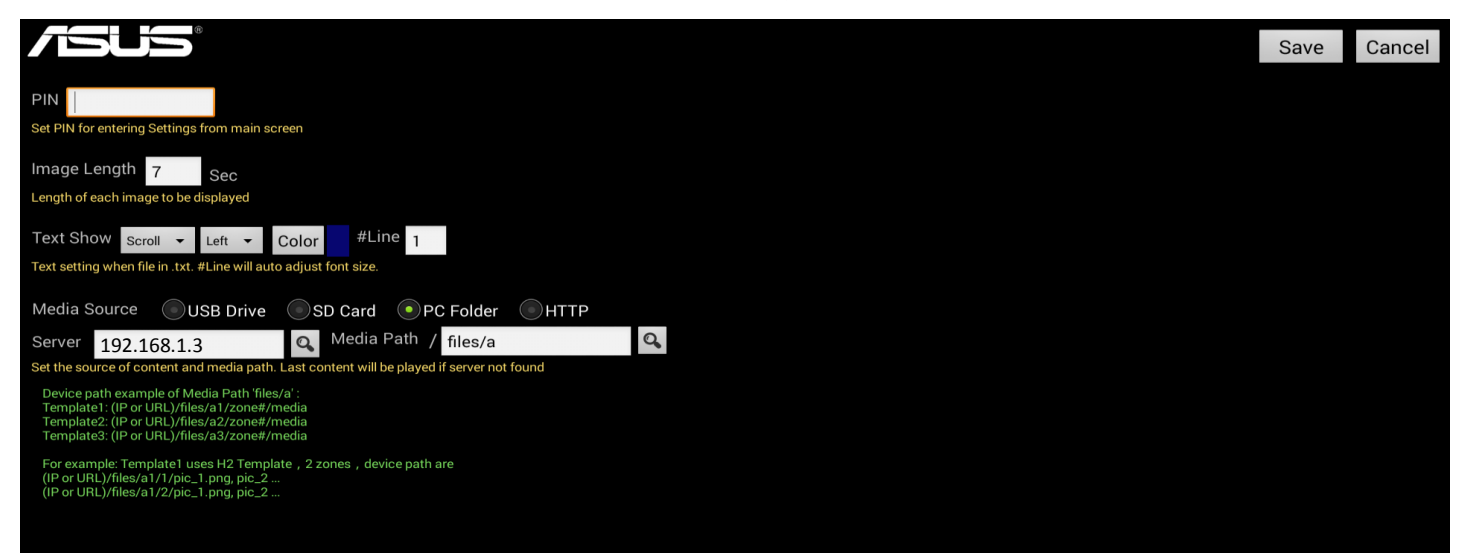

ii. Media Plath must be shared by **Everyone**.

To share by Everyone, open the File Window, select the folder $\rightarrow$  right click mouse and

select the Properties  $\rightarrow$  select Sharing tab and click Share  $\rightarrow$  Add Everyone and click

Share.

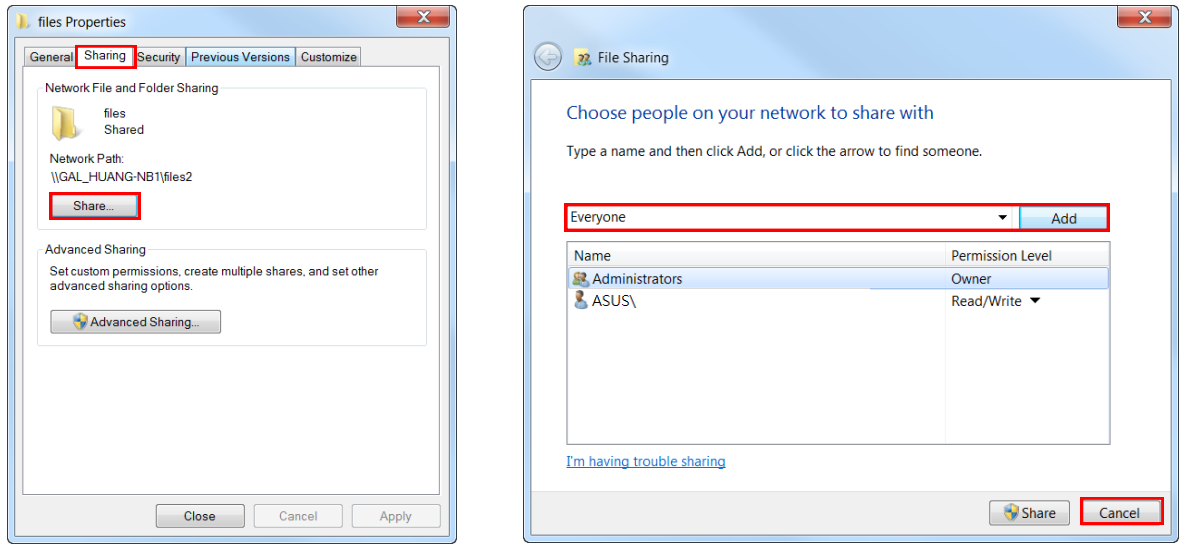

iii. Please see previous chapter on downloading template making/storing contents in detail.

#### 4. When select **HTTP**

- i. Set the server IP or HTTP (HTTPS) URL and enter the proper Media Path.
- ii. Click "Search icon  $\mathbf{Q}$ " to test the path and list the associated folders found.
- iii. Be aware that Internet path could be **case sensitive**.
- iv. When select WEB, default server is HTTP. If server is HTTPS, please enter HTTPS + URL.

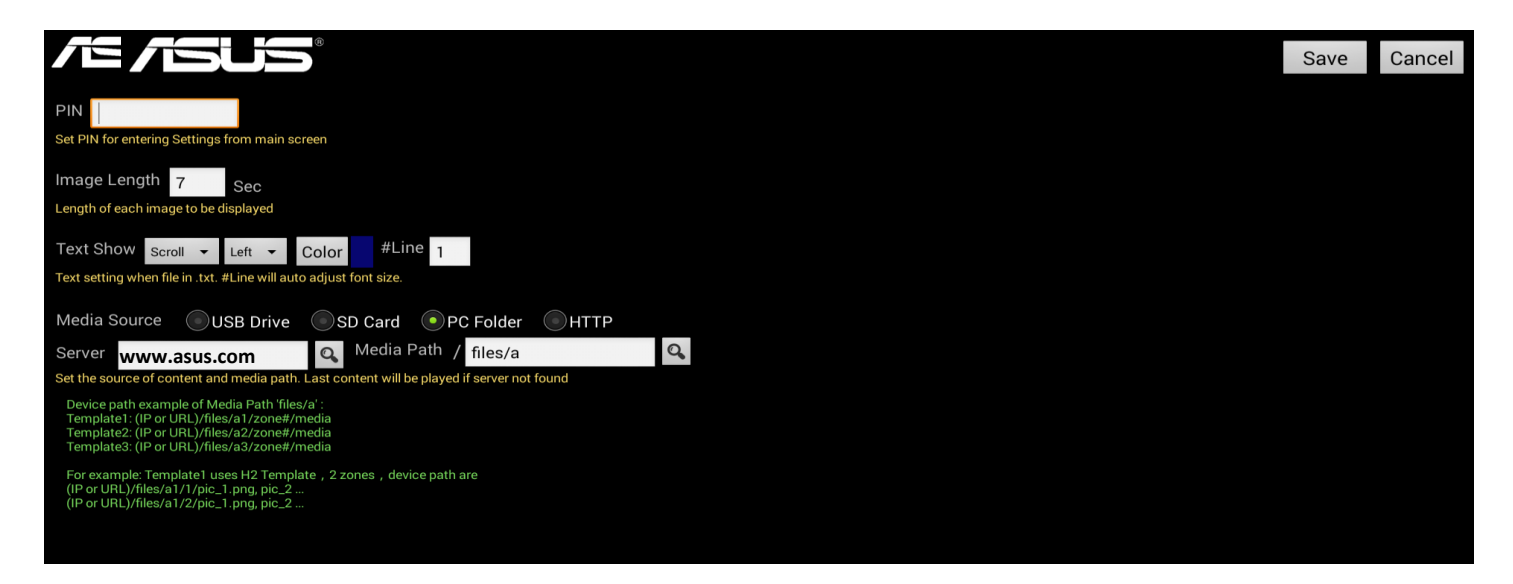

v. The IP/URL+ Media Path must be able to read by the device (should see the list files when open the IP/URL + Media Path with any browser).

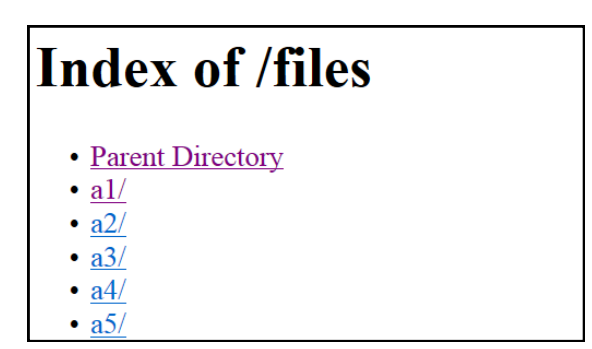

vi. Please see previous chapter on downloading template making/storing contents in detail.

# Things to know

- 1. For first time use, ASUS Android device will automatically authorize the right to access SignArrange APP while connecting online.
- 2. CA001, SA495-Y & SA555-Y have RTC (real time clock) to make sure the on/off time of this APP; CAX21 always has to connect online to make sure the correctness of time, otherwise will make the schedule malfunction.
- 3. Download the template require Internet connection.
- 4. Folder with text file **cannot** mix with image or video file. Otherwise will make Number Calling malfunction.
- 5. Image file must be jpg, gif, png or bmp. Support gif animation. Please make sure the file size is **under** 1MB.
- 6. Store .txt file(s) in folder for text playback. Folder with text file **cannot** mix with image or video file.
- 7. To make sure the smoothness of the contents, please **DO NOT** play two video files simultaneously
- 8. File name only available in **Alphabetic and number**. Files playback in file name alphabetic order.
- 9. If License Key is blank or activation failed when (first time) executing ASUS SignArrange APK in SA series digital signage, please **restart the machine**.